## **WeShare Features Update**

WeShare is excited to announce two updated features: access to site settings that include color scheme, communication, bank accounts, sharing and exporting; and the ability for admins to register and make a purchase on behalf of a user for an event.

## **Access to Settings: How-to**

- 1. Login to your admin panel
- 2. Left side navigation
- 3. Side note (menu name option update)
- 4. Click on Settings (this will take you to the different Setting options within Manage Site)

### **Manage Site**

Here you will find your different settings options for:

#### **General**

The general settings contain the following options:

- Site Name
- Image
- Show Site Name
- Show the "Print Donation Slips" button
- Time Zone and Use Daylight savings time

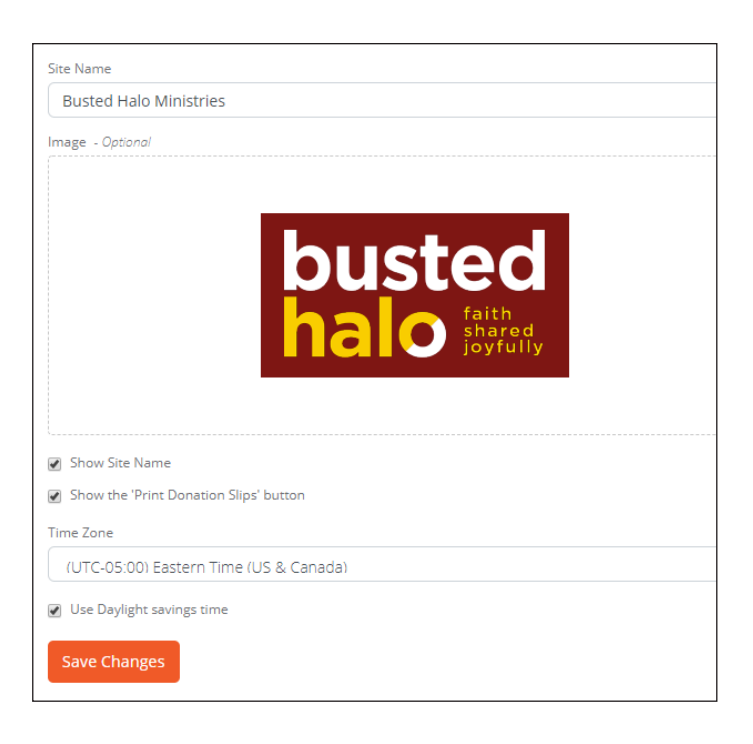

#### **Color Scheme**

Updated display range of colors for each scheme option.

The new feature to Color Scheme is the option to preview what the combo of colors will look on the front end of the site.

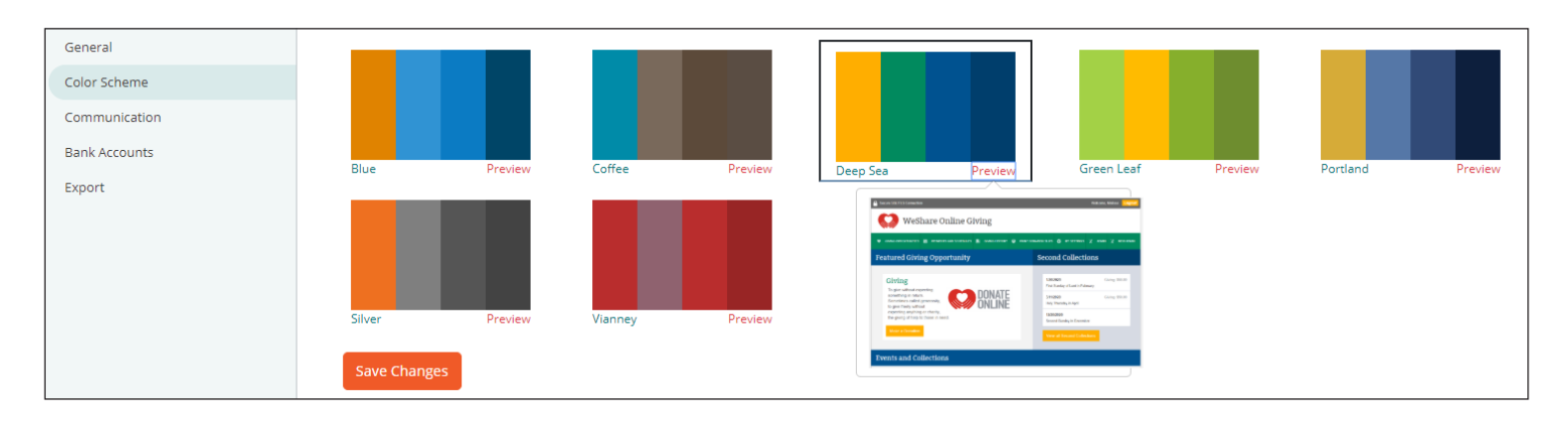

# **MARCH 2020 FEATURE RELEASE FOR WESHARE**

## **Manage Site (cont.)**

#### **Communication**

Email address fields for:

- Site Invitations
- Site News and Information
- Help Requests
- Custom Welcome Message

Also located on this page is the ability to add or remove Site Admins.

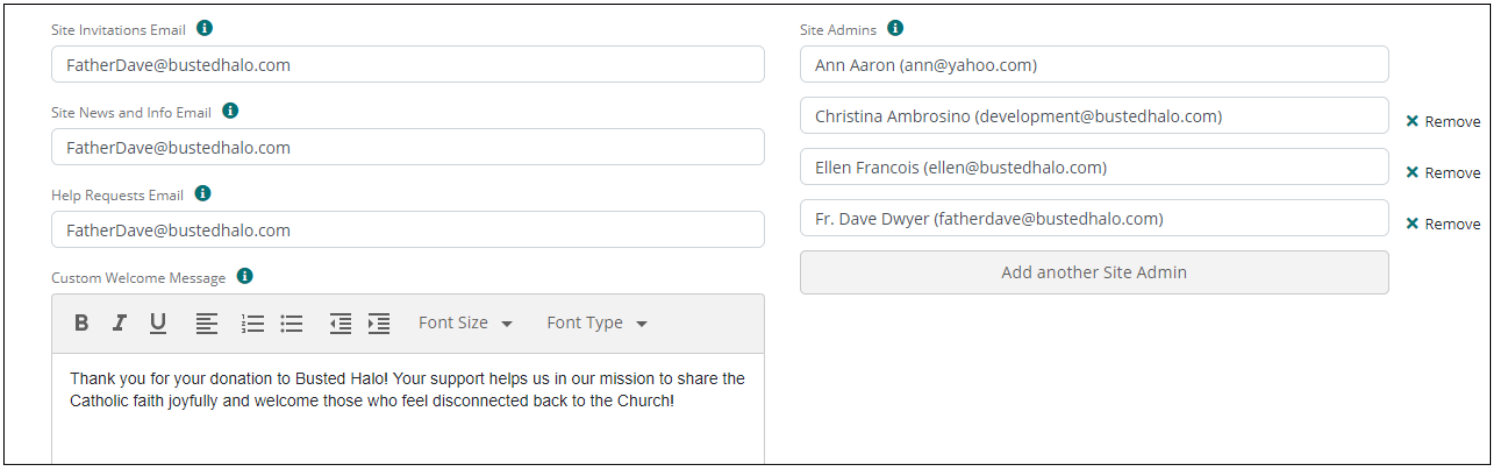

#### **Bank Accounts**

Bank Account Name, Quickbooks Export Name and additional banking account information. **PLEASE NOTE:** Bank account information can only be changed through Customer Support. Please call 1-800-950-9952 to edit or add accounts.

**Sharing:** Two widget options for your church website

- Giving Widget Embed Site
- Online Giving Link Widget

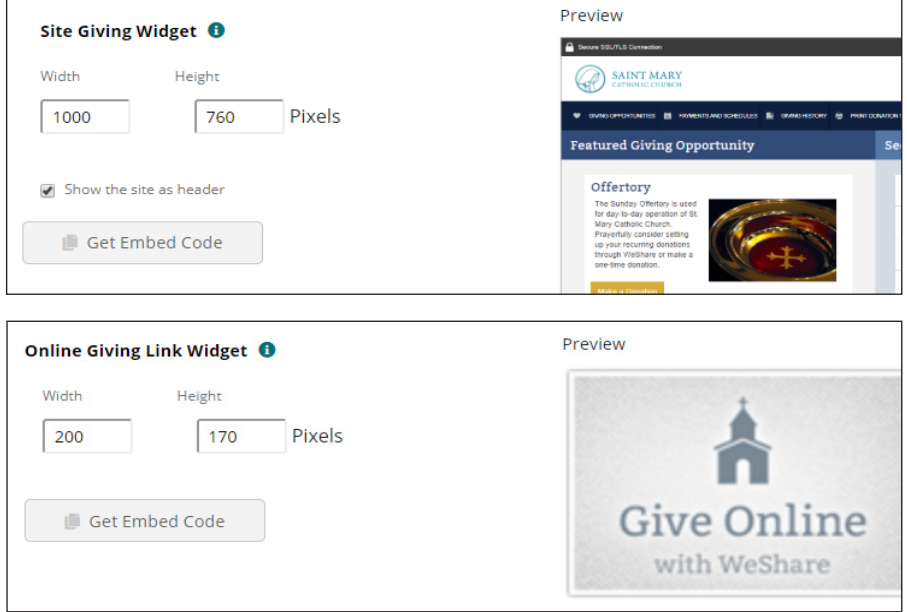

# **MARCH 2020 FEATURE RELEASE FOR WESHARE**

## **Manage Site (cont.)**

#### **Export**

- Enable Contribution Export
- Choose an Export File Type
- Enable Contribution Cash Basis Export
- Enable QuickBooks Funds Transferred Export

# **Event Purchase: How-to**

- 1. Login to your admin panel
- 2. Go to Manage Users
- 3. Search for by first name, last name or email
- 4. Click on username to open their account
- 5. Under Events, click on the Purchase button
- 6. Click within the box or the arrow to view available Events
- 7. Choose Event and click Next
- 8. Depending on how your Event is set up, you will either enter in a quantity or pick from one of the available ticket type options
- 9. Fill out any indicated form fields
- 10. Click Next
- 11. Attach an existing or add a new payment source
- 12. Confirm by checking the Authorize Transaction box
- 13. Click Register
- 14. Once complete you will have the option to click the Register button to enter in another ticket request

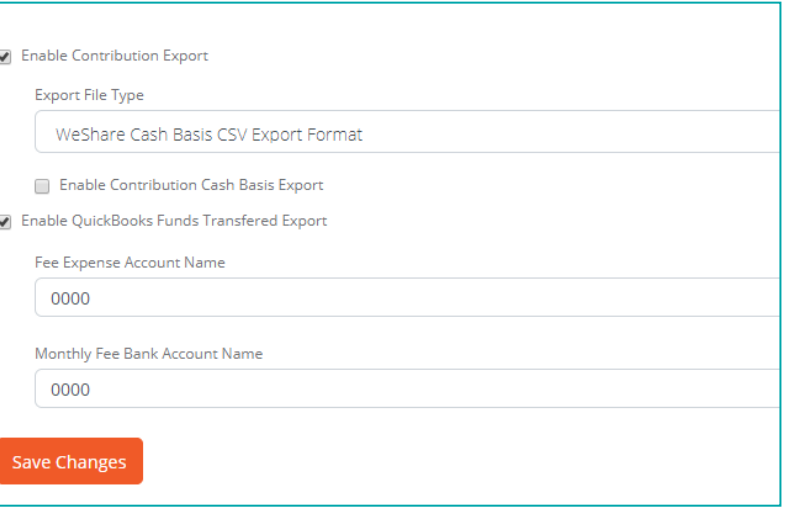

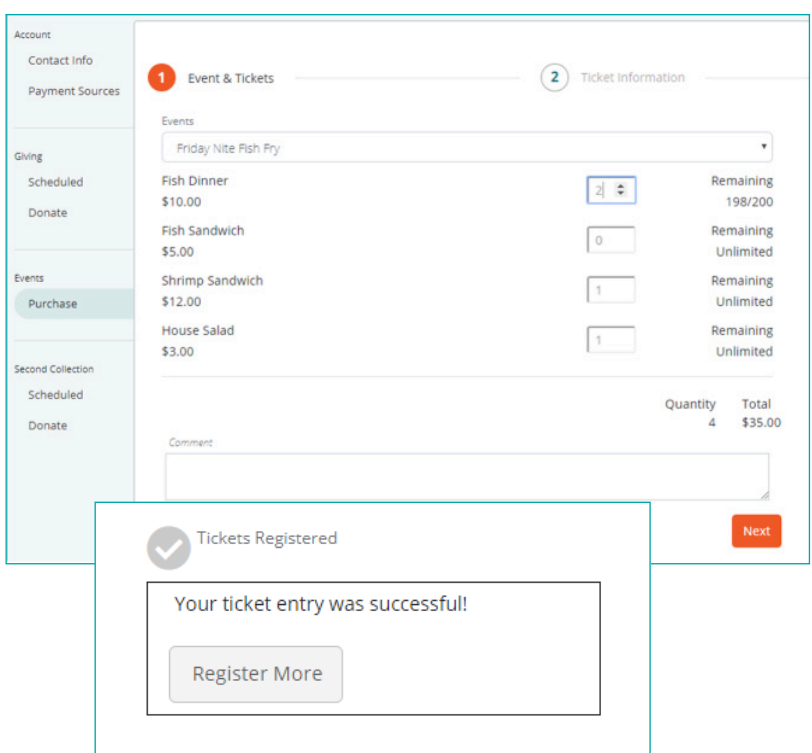